# 8.4. Úng dụng DIDO của camera họ seria 6xxx

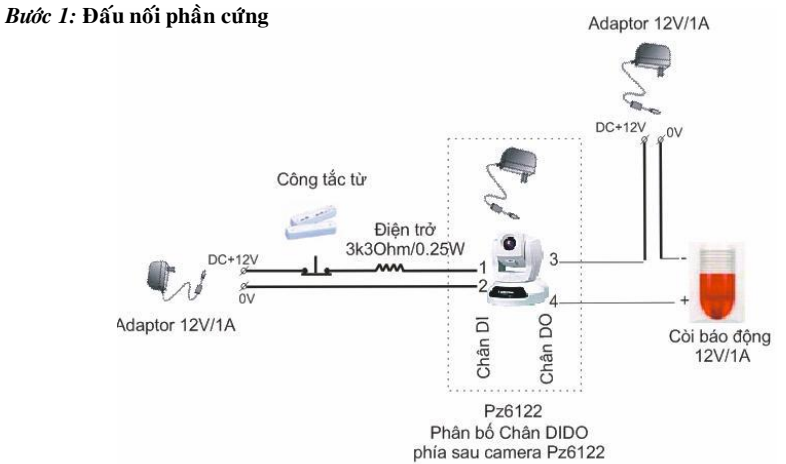

Khi đóng cửa công tắc từ thường đóng điện áp ngõ vào chân 1&2 là 12V. Camera nhận tín hiệu đó và xử lý (ta thiết lập B2 & B3) Khi đó chân 3&4 trạng thái OFF. Còi không báo động. Khi mở cửa công tắc từ hở điện áp chân &2 là 0V. Camera nhận tín hiệu và xử lý chân 3 &4 từ trạng thái OFF sang ON cấp điện cho còi báo động.

Bước 2: Cấu hình camera: Vào web camera>Configuration>Application

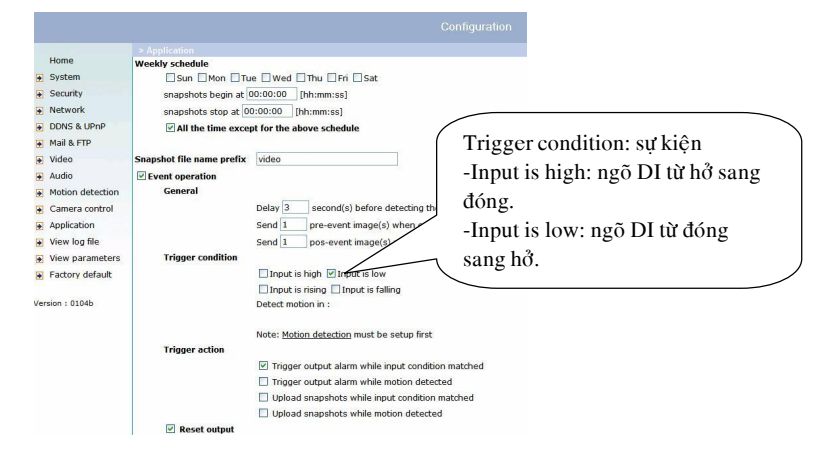

#### **Bước 3:** Thiết lập thời gian phục hồi DO.

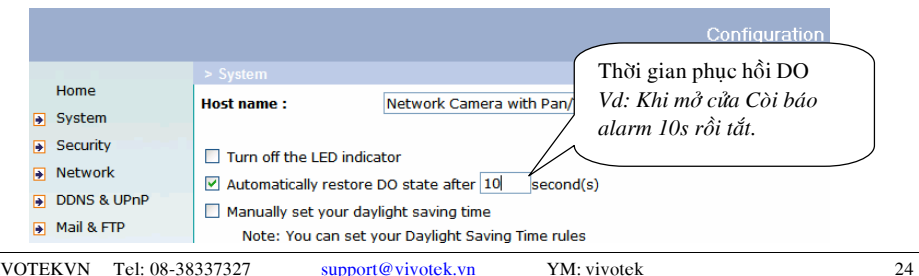

# CÔNG CU DÒ TÌM ĐỊA CHỈ CAMERA **INSTALLATION WIZARD**

# I. KẾT NỐI VỚI CAMERA:

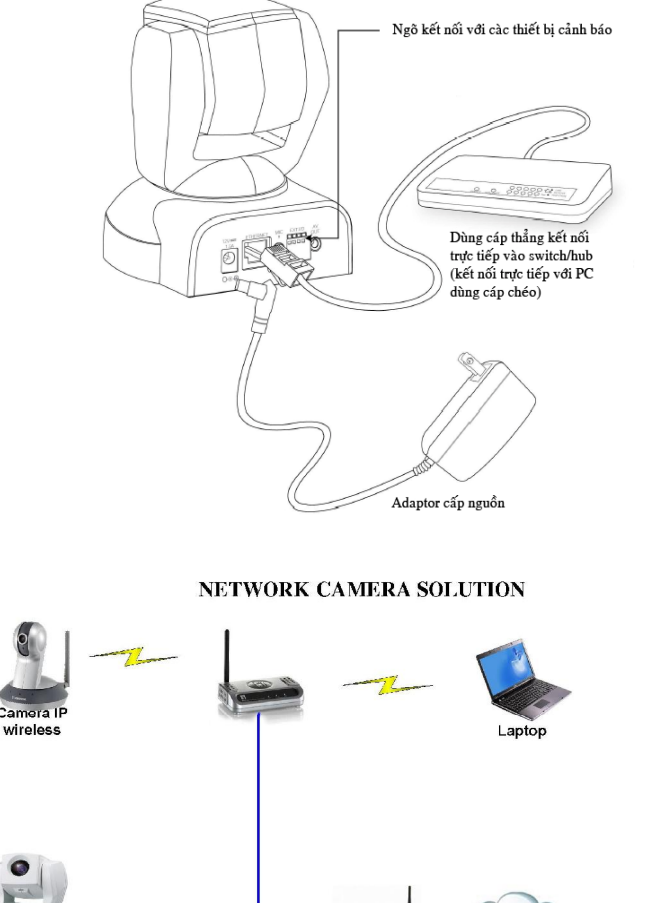

Modem ADSI Camera IP Giám sát từ xa Switch Giám sát tại chỗ

- Chỉ cần cấp nguồn và cấm cáp mang (cáp thẳng) nối trực tiếp vào mang (switch). Nếu kết nối trực tiếp với máy tính thì dùng cáp chéo. Kết nối với camera theo một trong cách sau:

Cách 1: Sử dụng phần mềm Installation Wizard (CDROM\ Utility\ installation wizard\setup.exe) kèm theo để dò tìm đi chỉ IP của camera. Sau khi cài đặt thì trên desktop có biểu tượng Installation Wizard hoặc Installation Wizard 2. Click đôi biểu tương đó. Điều này chỉ thực hiện được khi trong mang dịch vụ DHCP server (thường trong router ADSL có chức năng này hoặc máy server chạy dịch vu DHCP).

Installation Wizard: sau đó click chon Camera và click nút Link to selected to device(s).

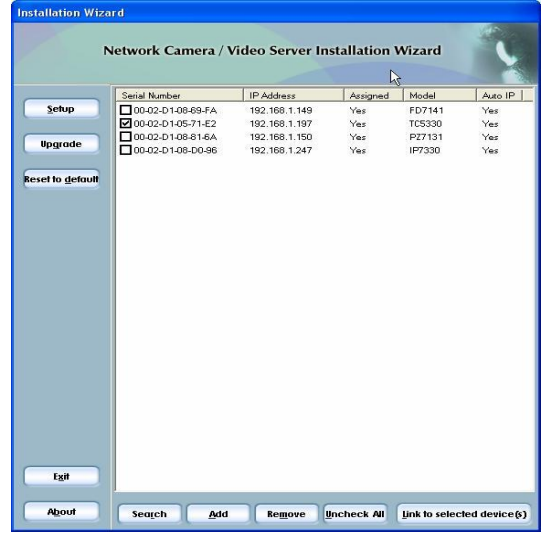

Mục setup: cho phép thiết lập những thông tin ban đầu của camera

- + Host name:
- $+$  Ngày giờ.

+ Những thông số về mang như địachỉ IP, tên nhận dang mang không, ...

Muc Upgrade: cho phép cập nhật firmware của camera

Reset to default: đưa camera về trang thái mặc đinh của nhà sản xuất.

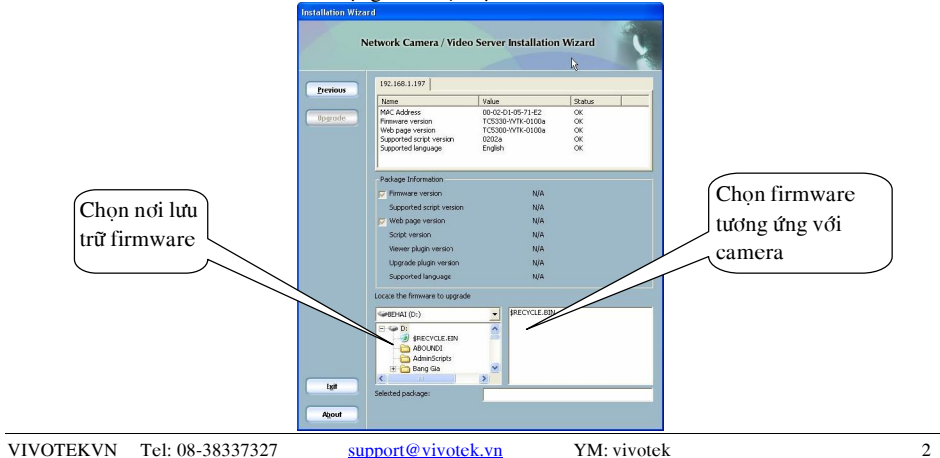

-Khi đóng cửa công tắc từ cài trên cửa dang thường đóng, lúc này chân DI 3 và 4 đóng lai, khi đó camera sẽ nhân tín hiệu ngõ vào và xử lý ngõ ra DO điện áp chân 1 &2=0V dẫn đến relay không tác đông dẫn đến nguồn DC12V không cấp còi báo đông alarm

-Tương tự khi mở cửa công tắc từ mở tạo ra chân 3 & 4 hở, khi đó camera sẽ nhận tín hiệu ngõ vào và xử ngõ ra Relay sẽ chuyển mạch đóng nguồn vào Còi sẽ alarm.

Bước 2: Cấu hình camera: vào web camera>configuration>Digitaloutput

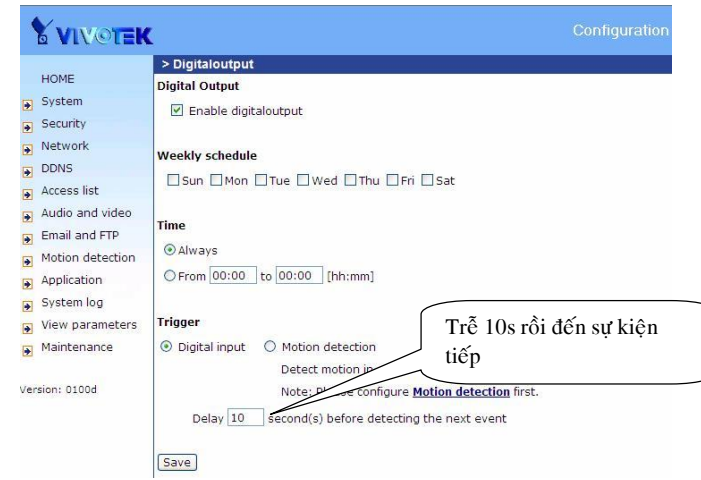

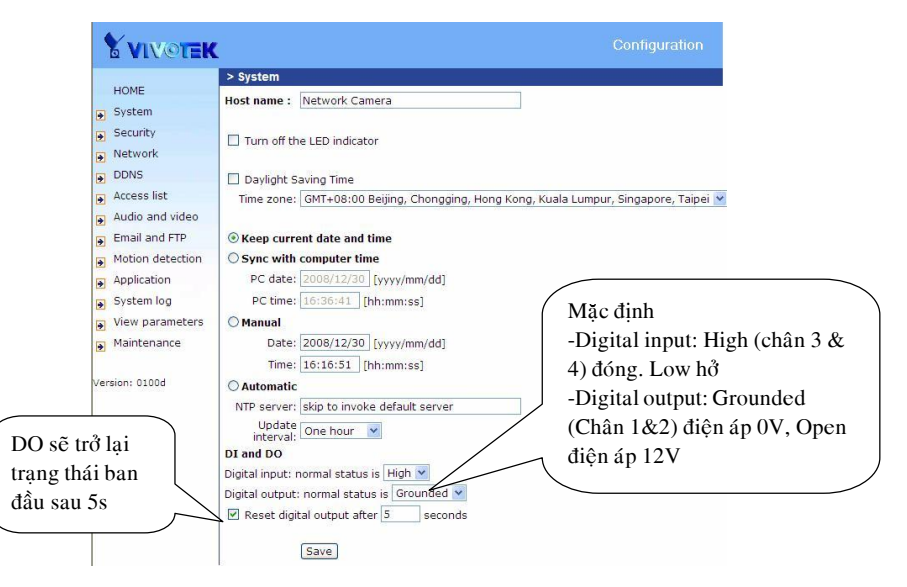

support@vivotek.vn

YM: vivotek

**VIVOTEKVN** 

Tel: 08-38337327

**thyyBuớc 3:** Lập mặc định thường đóng, thường hở cho DIDO: vào web camera>configulation>System

## \*Đầu dò thân nhiệt PIR: Đầu dò được cấp nguồn DC12V. Khi ta chuyển động trước PIR thì đầu dò sẽ báo, đồng thời ALARM RELAY sẽ chuyển từ trạng thái đóng NC hoặc ngược lại.

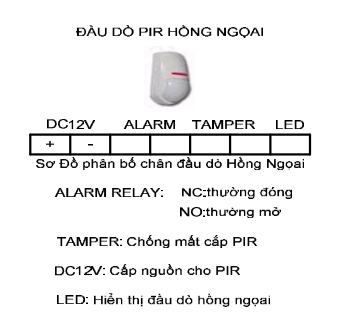

## \*Còi báo động: Khi cấp nguồn DC12V thì alarm xảy ra

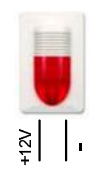

## 8.3. Úng dụng DIDO của camera họ seria 7xxx

Bước 1: Đấu nối phần cứng:

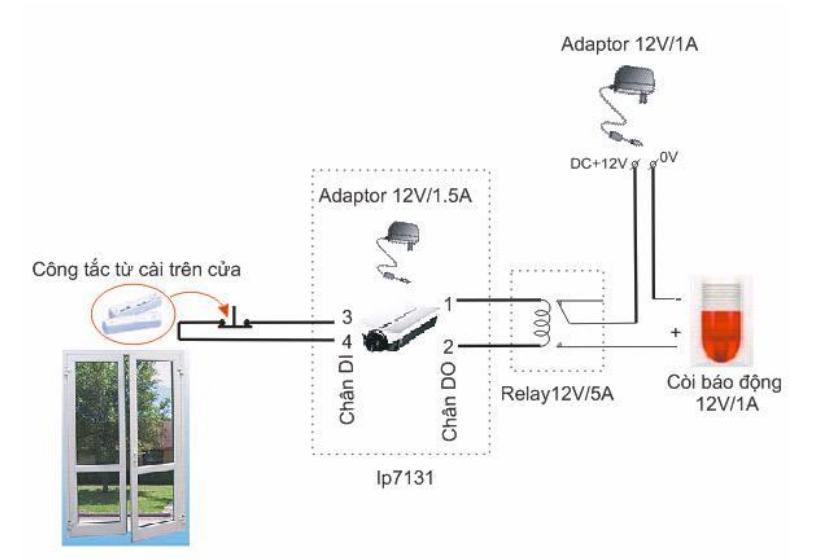

Installation Wizard 2: chọn camera bằng cách click đôi vào camera tương ứng.

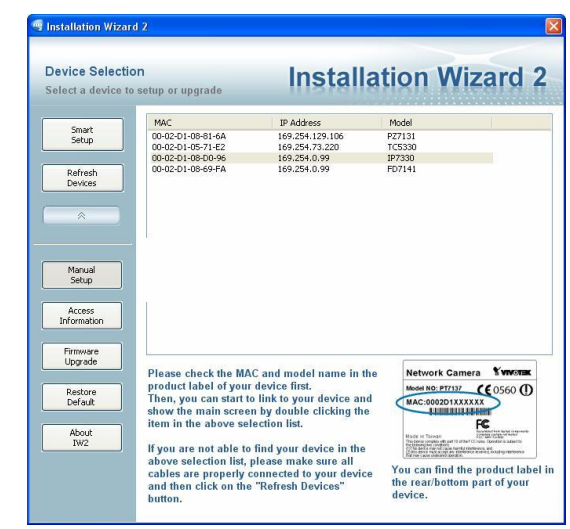

Mục setup: cho phép thiết lập những thông tin ban đầu của camera

- + Host name, mật khẩu, DDNS, ...
- + Ngày giờ.
- + Những thông số về mạng như địachỉ IP, tên nhận dạng mạng không, ...

Mục Firmware Upgrade: cho phép cập nhật firmware của camera. Restore default: đưa camera về trạng thái mặc định của nhà sản xuất.

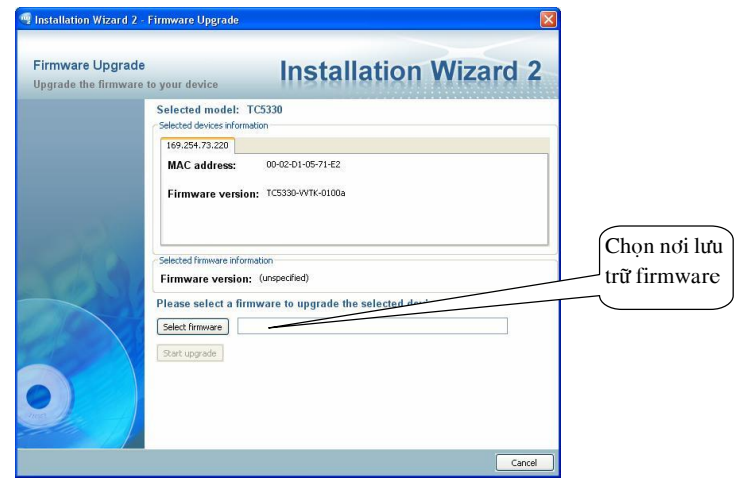

Installation wizard

## \*Phân bố chân DIDO của seria 6xxx

Installation wizard

Cách 2: Dùng trình duyệt Web để logon (địa chỉ mặc định 192.168.0.99). Nhưng trước tiên phải định đia chỉ của PC như sau 192.168.0.xxx (xxx: là con số từ 1-254, không trùng với đia chỉ host khác trong

- mang và 99).
- + Vào Start\setting\control panel\ Network connection:
- + Click phải vào biểu tượng của nối mạng, chọn properties.

#### **LAN or High-Speed Internet**

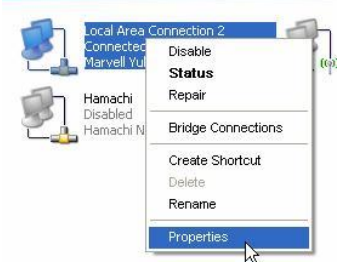

- + Chon muc Internet Protocol (TCP/IP), click properties.
- + Sau đó nhập địa chỉ PC, subnet mask vào mục IP Address và Subnet mask

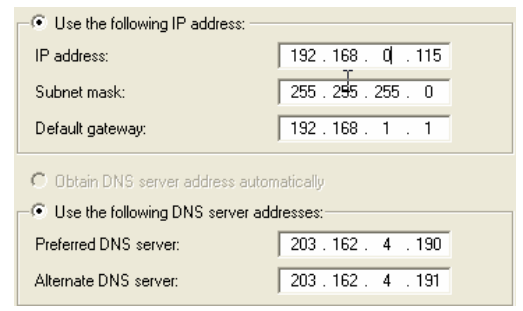

Sau đó mở trình duyệt web gõ http:// IP camera (mặc đinh 192.168.0.99)

# \* Một số chú v:

- Nếu địa chỉ IP của IP Camera cùng lớp với máy tính (ví du : 192.168.1.99)

Truy cập thẳng vào IP camera theo đia chỉ **http://192.168.1.99** để xem camera  $\rightarrow$  Kết thúc - Nếu địa chỉ IP của IP Camera khác lớp với địa chỉ máy tính (Ví du 192.168.0.99 hoặc  $10.0.0.99$ 

- Vì khác lớp nên không thể truy cập vào IP camera, lúc này ta cần đổi địa chỉ IP của máy tính thành địa chỉ cùng lớp với IP Camera để có thể cấu hình camera

(bởi theo nguyên tắc, 2 thiết bị mạng muốn liên lạc được với nhau thì phải có địa chỉ IP nằm trong cùng một lớp).

Cu thể: Ví du đia chỉ của IP Camera đang là 10.0.0.99  $(10.0.0 \text{ x}) \leftarrow \rightarrow L$ ớp A

Dia chỉ máy tính đang là 192,168.1.116 (192,168.1.x)  $\leftrightarrow$  Lớp C

Ta thực hiện đổi đia chỉ của máy tính thành đinh dang 10.0.0.x để cùng lớp với IP Camera. Ví du 10.0.0.100

-Lúc này ta có thể truy cập vào IP Camera theo địa chỉ **http://10.0.0.99** và thực hiện việc đổi đia chỉ IP camera sao cho cùng lớp với địa chỉ của máy tính như ban đầu (đia chỉ ban đầu của máy tính là 192.168.1.116)

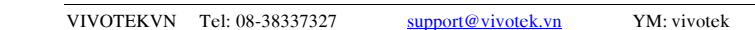

Power DC12V ∈∩∩ta= Nauan BNC video outpu Cáp mạng RJ45 Ideo outp lill - Ngo vào video **Mic** ..<br>-CITID Microphone - - -Audio «CIED - Ngo vào speake  $\overline{\phantom{0}}$ Cảm biến và cảnh báo Ethernet 10/100 RJ45 socket Audio output Power cord so Indented reset button **Chân DIDO** Ngő ra video/audio Nguồn Ngõ vào/ra Cáp RJ45 Ngő vào microphone

# Trong đó:

Chân 1: Điệp áp ngõ vào DC 12V/max 50mA. Chân 2: thường nối mass. Chân 3:COM thường làm chân chung. Chân 4: Thường hở NO, nguồn cấp tối đa 24VDC/1A hoặc 125VAC/0,5A

Tóm lai chân 1 & 2 vai trò như 1 công tắc đóng và mở, chân 3 & 4 vai trò relay đóng mở.

# 8.2. Thiết bị hỗ trợ bên ngòai (thiết bị ngoại vi)

\*Công tắc từ : Là thiết bị đóng ngắt. Khi ta cài công tắc từ vào cửa ra vào, bình thường đóng cửa thì nó dạng thường đóng NC, khi mở cửa thì nó thường hở NO.

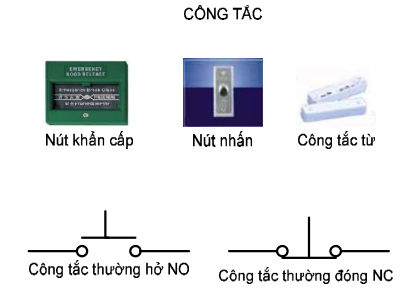

Sơ đồ nguyên lý công tắc

# 8.6 CHỨC NĂNG DI/DO TRONG CAMERA IP:

#### 8.1. Nhiên vu DIDO

Khi sử dụng IP camera người dùng chỉ quan tâm quan sát quản lí hình ảnh & âm thanh chứ không để ý IP camera còn có thêm chức năng DIDO (digital input và digital output). Mục đích DIDO dùng để phối hợp camera với các hệ thống bên ngòai (báo động, báo cháy....) làm cho giám sát camera được điều khiển trong hệ thống security tòa nhà thông minh.

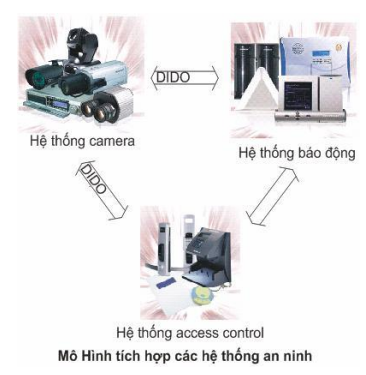

Như vậy vai trò Ngõ vào. Ngõ ra DIDO của IPCamera như thế nào? Ta xem cấu tạo chân \*Phân bố chân DIDO của seria 7xxx

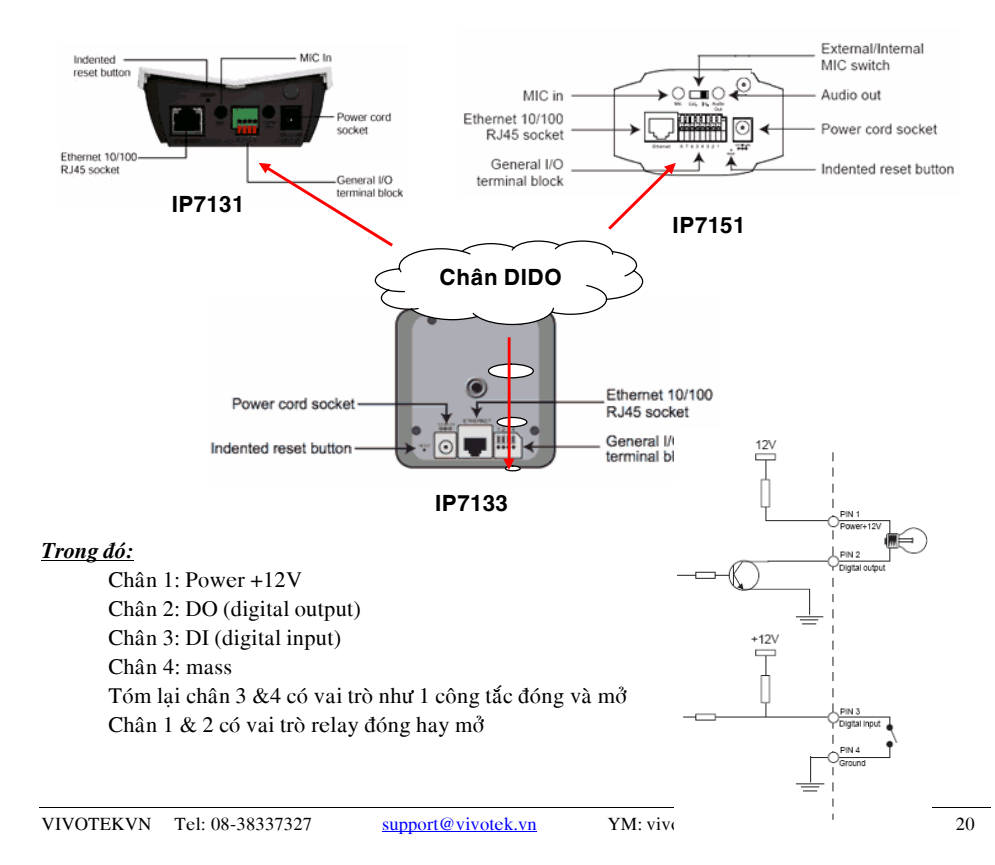

# HƯỚNG DẦN CẤU HÌNH **CAMERA VIVOTEK**

# I. GIAO DIÊN CAMERA.

Chúng ta sử dung Installation Wizard kèm theo dò tìm địa chỉ Ip của camera rồi kết nối với camera bằng cách click Seclect to device. Hoặc mở trình duyệt web IE gõ đia chỉ Ip của camera. Sau khi login vào camera thì ta có giao diên như sau (tuỳ thuộc vào từng camera):

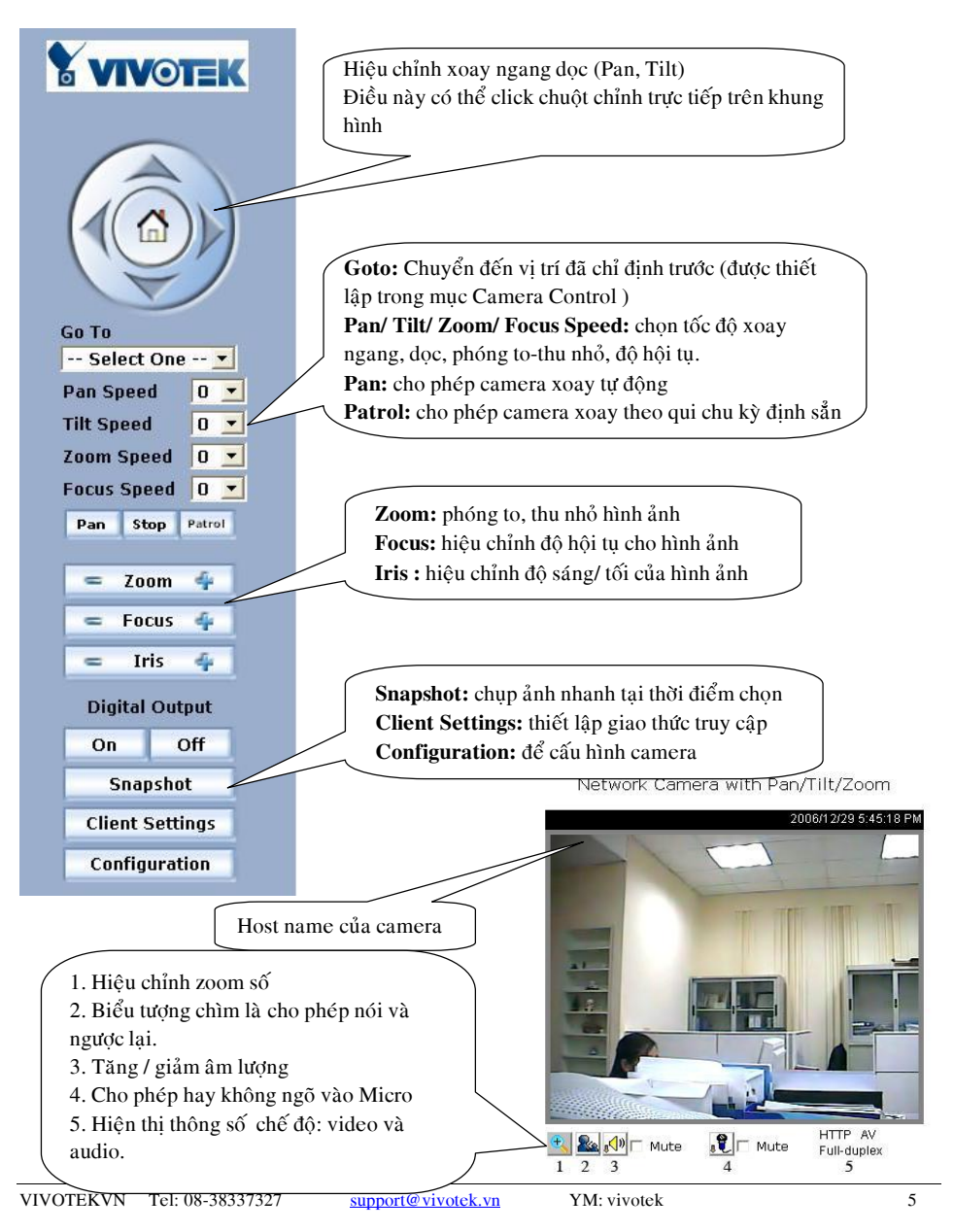

# II. CẤU HÌNH CAMERA: 2. THIẾT LẬP THỐNG SỐ MẠNG CHO CAMERA. 2.1 THIẾT LẬP ĐỊA CHỈ IP CHO CAMERA:

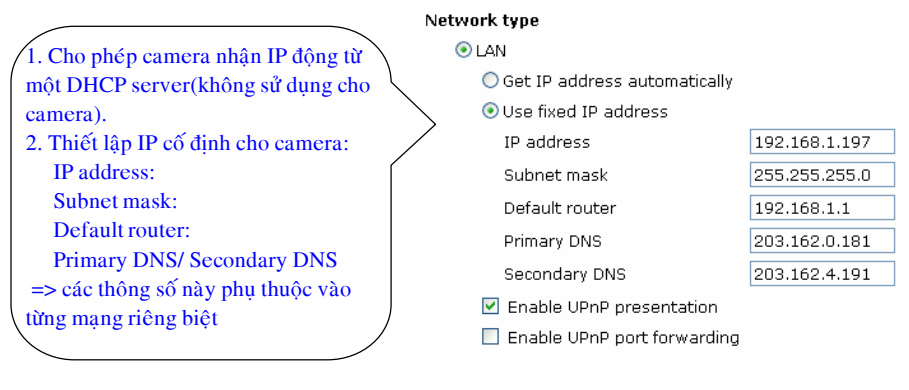

# 2.2 THIẾT LÂP THÔNG SỐ PORT CHO CAMERA:

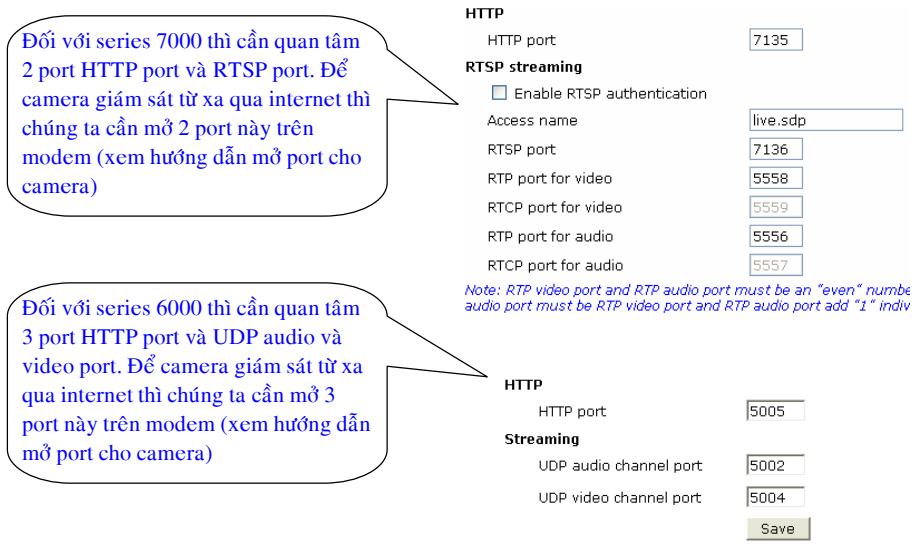

# 2.3. Thiết lập kết nối mạng camera không dây.

- Đối với camera không dây, thì chúng ta cần kết nối bằng dây rồi mới thiết lập cho kết nối không dây.
- Vào configuration --> wireless setting
- Mục này chỉ có đối với những camera không dây.

Trong phần này cho phép điều khiển camera xoay ngang/ dọc va zoom. Ngoài ra còn cho phép thiết lập những vị trí cho phép xoay theo chu trình đã định trước, ...

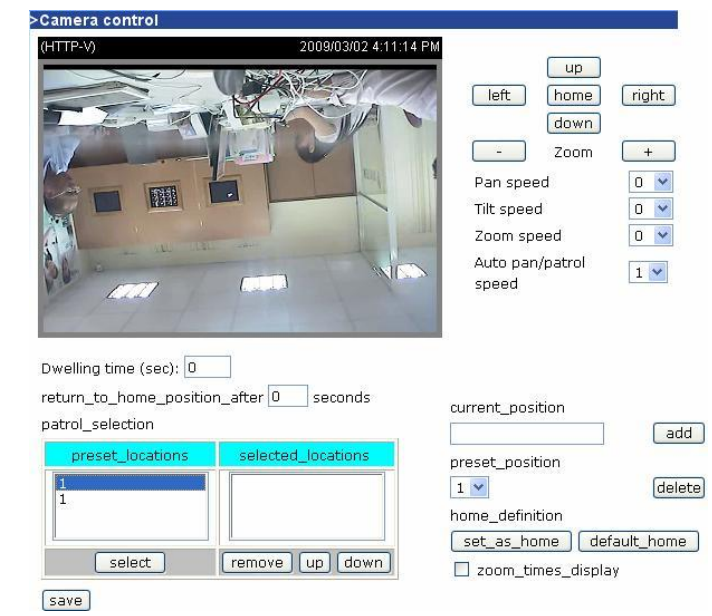

# 8.5 CẤU HÌNH DỊCH VỤ DDNS.

Dịch vụ này thường được cấu hình trên modem. Trong trường hợp modem không có thì chúng ta mới nghĩ đến tình năng này.

Vào configuration chon Camera control:

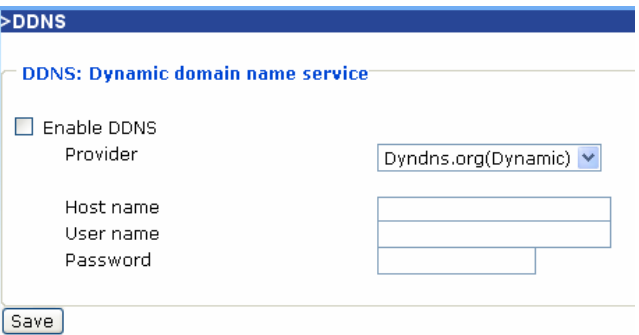

-Enable DDNS: được check thì cho phép host name thông qua nhà cung cấp DNS. Provider: chọn nhà cung cấp DDNS Host name: tên miền được đăng ký trên dịch vụ DNS

Username: tên hoặc địa chỉ mail để logon vào DDNS server Password: mật khẩu để vào DDNS

#### 8.3 MOTION DETECTION:

- Vào configuration chọn Motion Detection:
	- Click chọn Enable motion detection
	- Click chon New để tao cửa sổ cho motion detection
	- Sau đó đặt tên vào Window Name
		- Sensitivity: chọn % độ nhạy cho chuyển động
		- Percentage: chon % về sư thay đổi của đối tương chuyển động.
	- Khi chọn xong thì click save.

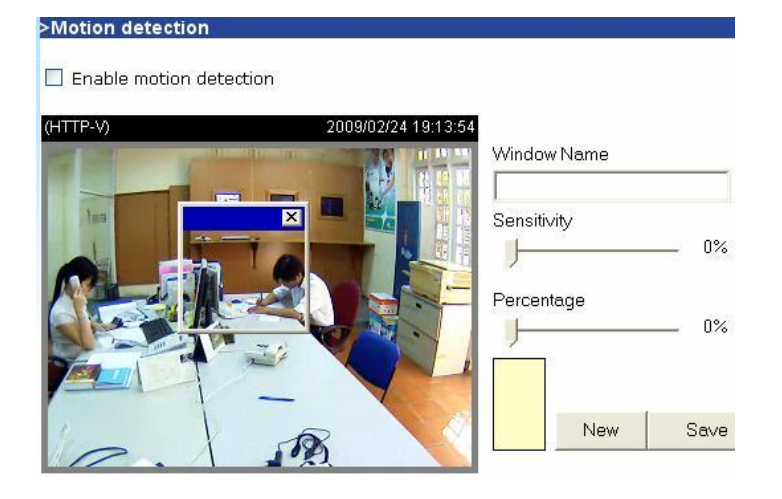

#### 8.4 CAMERA CONTROL: (tính năng này tuy thuộc vào từng camera). a. Đối với những camera cố đỉnh hỗ trơ RS -485:

Trên camera có ngõ RS 485 cho phép kết nối với chân đế xoay hỗ trợ RS 485. Nhiệm vụ còn lại là chúng ta thiết chính xác thông số đúng với thông số của chân đế xoay. Lúc đó chúng ta có thể điều khiển camera quay ngang/doc từ xa.

Vào configuration chon Camera control:

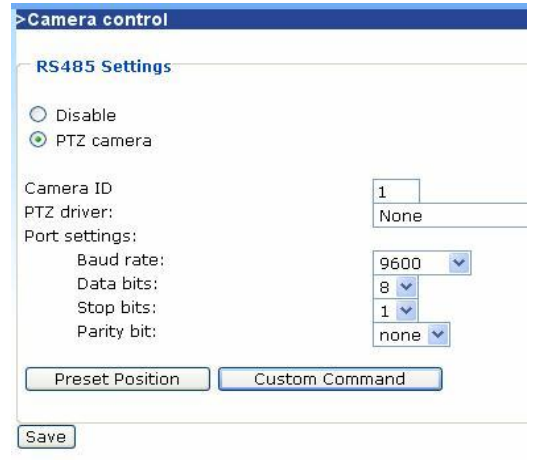

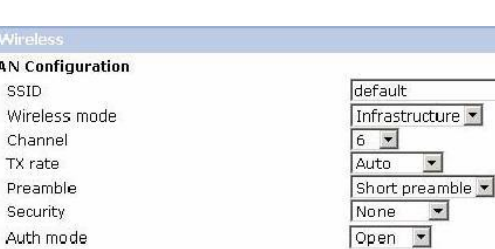

 $64 bits$   $\bullet$ 

 $HEX$   $\rightarrow$ 

Save

Installation wizard

Network key

0000000000

0000000000

0000000000

0000000000

Trong đó:

SSID: tên nhận dang mang không dây giống như Access point. Wireless mode:

**WLAN Confi** 

SSID

Wireles

Channe

TX rate

Preamb Security

Key length

Key format

Default key

 $G<sub>1</sub>$ 

 $C<sub>2</sub>$ 

 $C<sub>3</sub>$ 

 $C_{4}$ 

Mode Intrastructure: kết nối camera với Access point

Ad-hoc: kết nối camera trực tiếp với máy tính có kết nối không dây.

Auth mode: lựa chọn chế độ chứng thực kết nối mạng không dây, về nguyên tắc thì bên Access point thiết lập như thế nào thì bên camera thiết lập như thế này.

#### $*$  Chú ý:

- Thông thường chúng ta đặt các port liên tiếp nhau, nhằm tiết kiệm không gian mở port trên modem router.

- Về nguyên tắc thì chúng ta nên đặt port trong dãy 10024 đến 65535.

- Mỗi camera phải nên có dãy port khác nhau, nhằm dễ dàng phân biệt và truy cập đến từ camera riêng biệt.

- Đối với camera không dây thì sau khi cấu hình bằng dây xong thì phải rút nguồn và dây mang rồi cấm nguồn lai.

 $\overline{7}$ 

# 3. THIẾT LẤP CÁC THÔNG SỐ VỀ VIDEO & AUDIO.

# 3.1 SERIES 6000:

a. Điều chỉnh VIDEO

- Vào muc CONFIGURATION / VIDEO

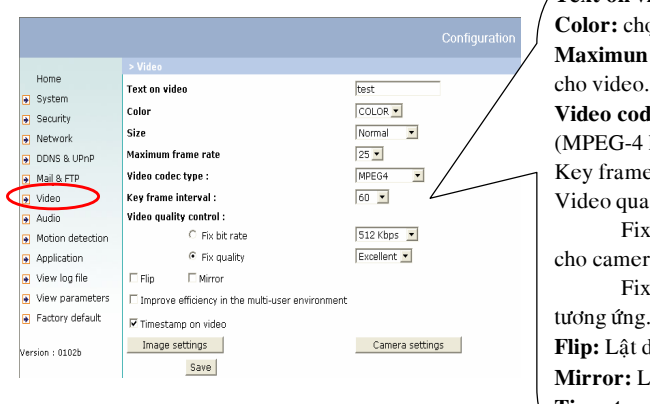

**Text on video:** thiết lập tựa đề cho hình ảnh on màu hay trắng đen cho video frame rate: chon tốc độ frame dec type: chon chuẩn nén video hoăc MJPEG) e interval: lity control: t bit rate: chọn tốc độ truyền (BW) ra quality: chọn chất lượng hình ảnh

dọc khung hình

ât ngang khung hình

Timestamp on video: cho phép hiện thị thời gian trên video.

#### \* Muc Image settings:

Điều chỉnh các thông số hình ảnh theo ý muốn như độ sáng, tương phản, độ nét...Chọn Preview để xem. Nếu ok thì chọn save.

Trong trường muốn đưa về trạng thái mặc định thì click Restore.

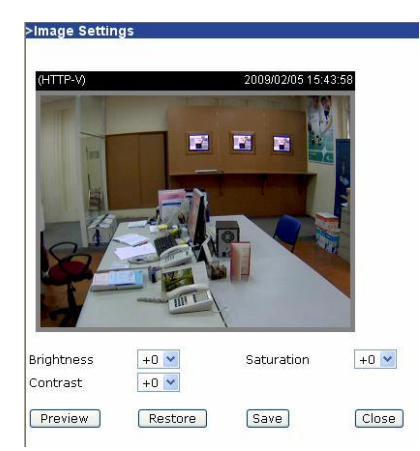

# 8. MỘT SỐ TÍNH NĂNG KHÁC:

# 8.1. GHI HÌNH TRỰC TIẾP LÊN Ổ ĐĨA MẠNG(NAS): (chỉ có ở một số camera)

Vào configuration chọn Recording:

- Đặt tên cho Recording vào muc Recording name.
- Click chọn mục Enable this recording để cho phép tính năng này hoạt động.  $\mathbb{Z}^2$
- Sau khi chon xong thì click Save rồi close

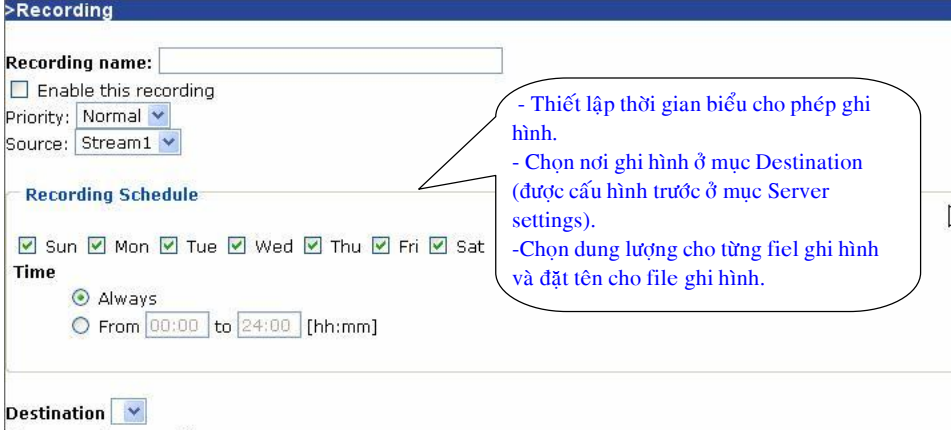

Max. recording capacity (Old file will be overwritten after reaching maximum recording capacity.): 1000 Kbytes [1000~200000000] File size for each recording: 200 Kbytes [200~6000] File name prefix:

Save Close

# 8.2. CHO PHÉP IP TRUY CÂP HAY KHÔNG TRUY CẤP CAMERA:

Vào configuration chọn Access list:

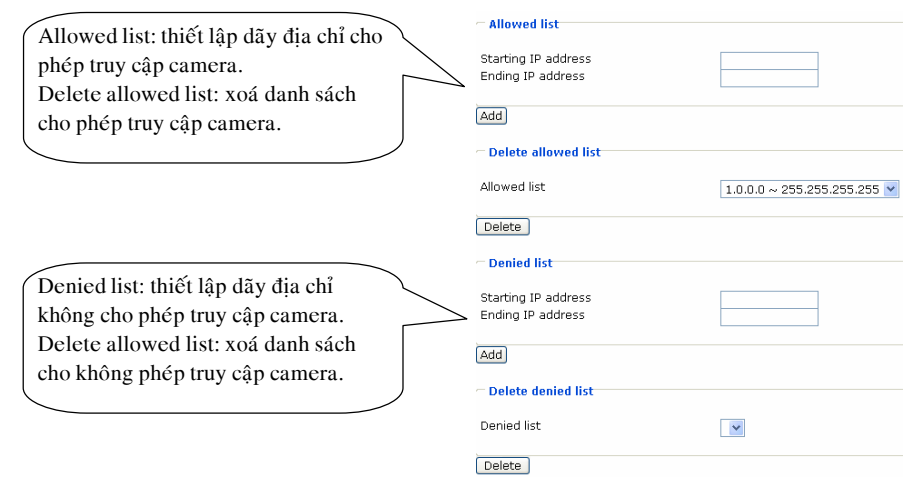

# Bước 3: Chọn Application chọn Event Settings rồi chọn Add

- Đặt tên cho sự kiện vào mục Event name.
- Chọn cho phép sự kiện hoạt động vào ô Enable this event.  $\sim$
- Sau khi chọn xong thì click Save rồi close.

#### **>Event Settings**

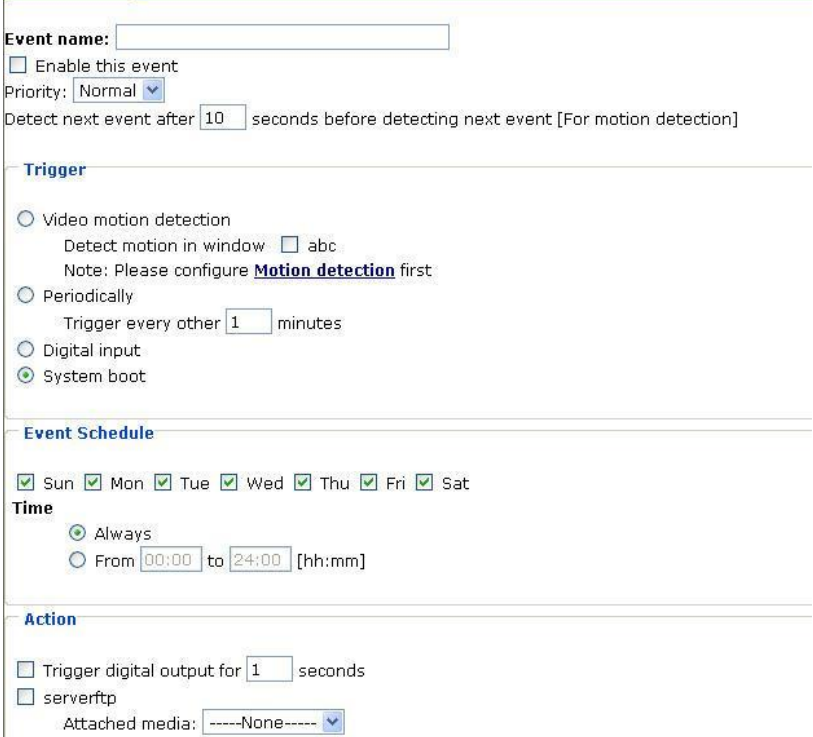

#### $*$  Chú ý:

Về việc thiết lập sự kiện này cũng giống như mệnh đề nếu điều kiện thoả-thì sẽ làm gì (Trigger-Action):

### **TRIGGER:**

Video motion dectection: chọn chế độ dò tìm chuyển động bằng cách click chọn vào cửa sổ đã thiết lập trong mục motion dectection. Việc này phải được thực hiện đầu tiên.

Digital input: Ngõ DI thoả mãn điều kiên sẽ cảnh báo

System boot: khi camera khởi động lại sẽ cảnh báo

#### **ACTION:**

Chúng ta chọn kiểu media trong mục Attached media và chọn (check) nơi lưu trữ media tương ứng.

#### **EVENT SCHEDULE:**

Thiết lập thời gian biểu cho sự kiện này hoạt động trong các ngày của tuần hoặc theo thời gian nào đó trong ngày.

#### \*Camera setting:

BLC - back light compensation

Bật chức năng này để bù đắp ánh sáng trong trường hợp nguồn sáng ở phía sau đối tượng. Chon Preview để xem và Save để lưu.

Nếu bạn muốn khôi phục hình ảnh ban đầu chọn Restore.

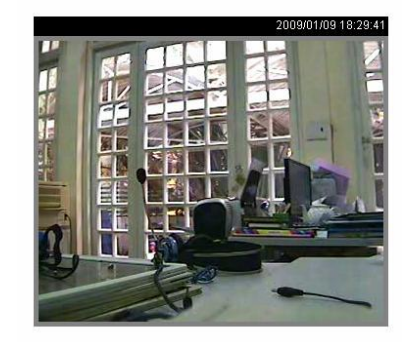

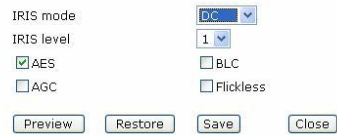

#### b. Điều chỉnh Audio:

- Vào mục CONFIGURATION / AUDIO để điều chỉnh

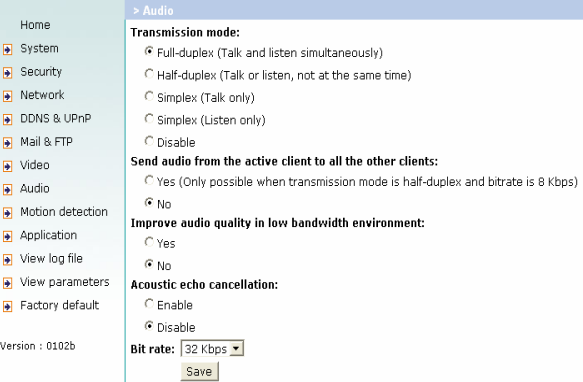

#### **Transmission mode**

 $+ Full-duplex$ : nghe và nói đồng thời. +Half-duplex : nghe và nói không cùng lúc.  $+Simplex$ : chỉ nghe. +Simplex : chỉ nói. +Disable : tắt cả 2 chức năng.

#### Send audio from the active client to all the other clients

Trong môi trường half-duplex chon gửi audio từ 1 client tới tất cả các client khác.

# Improve audio quality in low bandwidth environment

Cải thiện chất lượng âm thanh trong môi trường bandwidth thấp.

Acoustic echo cancellation : bât tắt echo.

Bit rate : điều chỉnh bit rate cho audio. 24kbs và 32kbs phù hợp cho cả music và speech. 8kbs chỉ phù hơp cho speech.

#### **B. SERIES 7000:**

#### 1. Điều chỉnh VIDEO

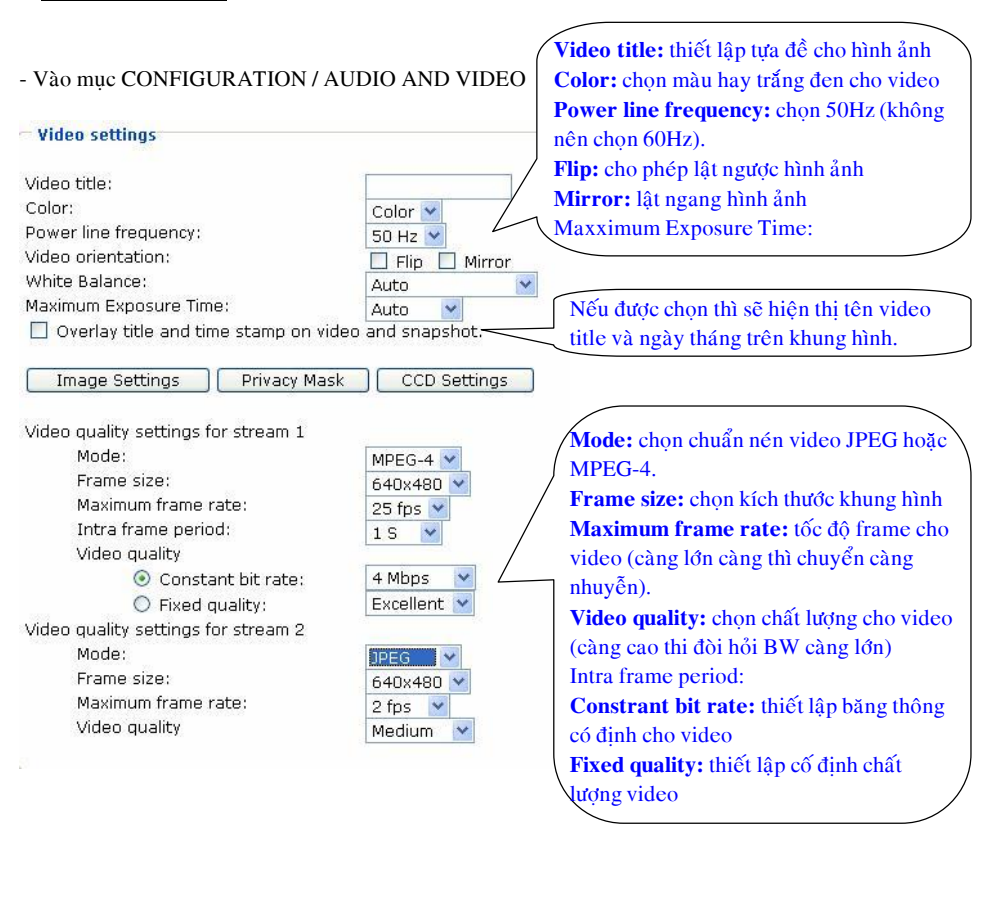

#### 7. NHỮNG ỨNG DUNG KÈM THEO CAMERA

Những ứng dung kèm theo camera cho phép thiết lập báo động và cảnh báo. Bước 1: Chọn Application chọn Media Settings rồi chọn Add

- Dăt tên cho Media vào muc Media name.
- Chon kiểu Media tương ứng ở mục Media Type.
- Sau khi chon xong thì click Save rồi close

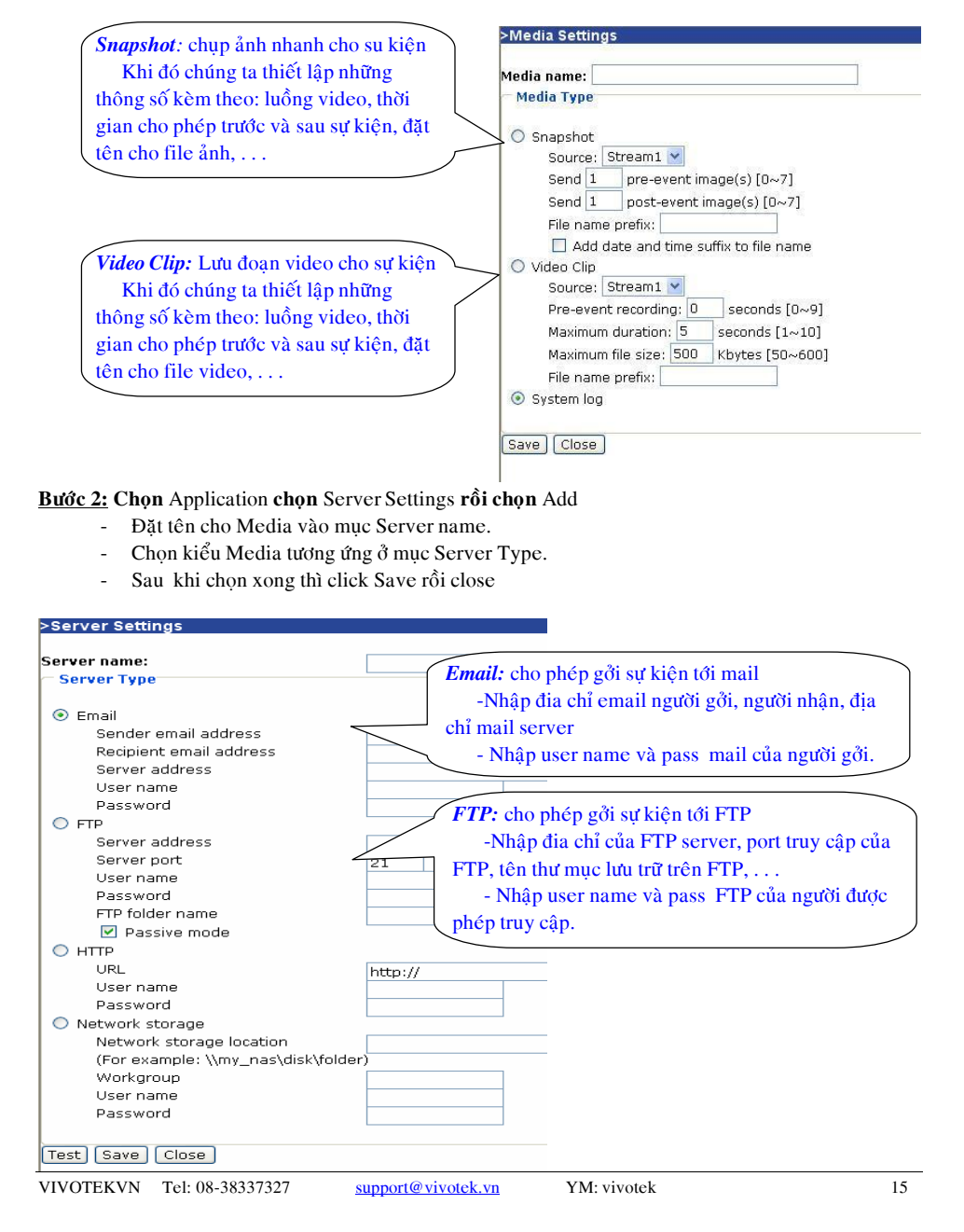

Installation wizard

# 6. THIẾT LẤP THÔNG SỐ VỀ BẢO MẤT.

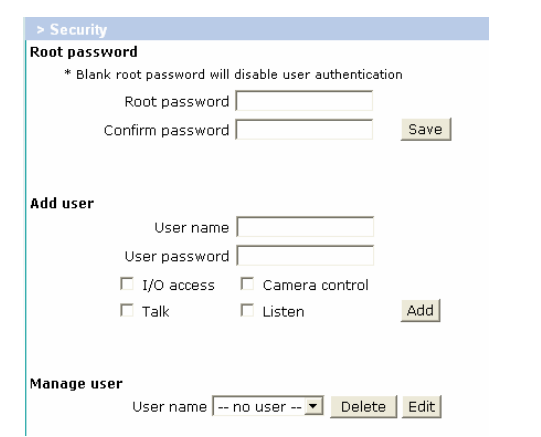

- Root password: thiết lập password để kết nối với Camera với quyền admin (Username mặc định là root). Sau khi nhập phải chọn nút Save.

- Add user: thiết lập user name và password dành cho người sử dụng. Sau đó gán quyền truy cập bằng check vào những mục tương ứng (I/O access, Camera control, Talk, và Listen). Sau đó chọn Add - Manger user: xem trạng thái người dùng hoặc xoá người dùng hiện tại.

#### $*$  Chú ý:

Tuỳ thuộc vào từng camera mà tài khoản người dùng có những loại sau:

- Administrator: tài khoản này được phép cấu hình camera
- Operator: tài khoản này không được phép cấu hình camera nhưng có thể cấu hình bằng lênh.
- Viewer: tài khoản này chỉ được phép xem hình ảnh camera thôi.

#### Điều chỉnh các thông số hình ảnh theo ý muốn như độ sáng, tương phản, độ nét ... Chọn Preview để xem. Nếu ok thì chọn save.

**Installation** wizard

Trong trường muốn đưa về trạng thái mặc định thì click Restore.

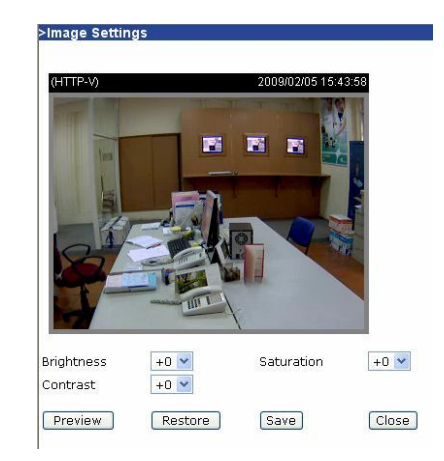

\* Privacy Mask : tao mặt na trên khung hình camera (che vùng không cần giám sát). Cho phép thiết lập tối đa 5 cửa sổ.

Enable privacy mask

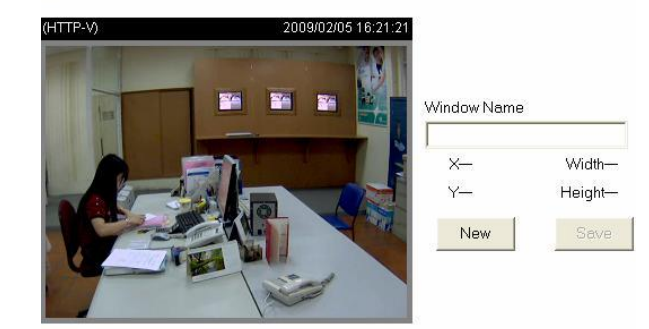

+Bước 1 : Chon New. +Bước 2 : Đặt tên cửa sổ (Window name) +Bước 3 : Điều chỉnh kích thước cửa sổ bằng chuột. +Buổc 4 : Chon Save +Buổc 5 : Tích chon Enable privacy mask.

#### \* CCD Settings:

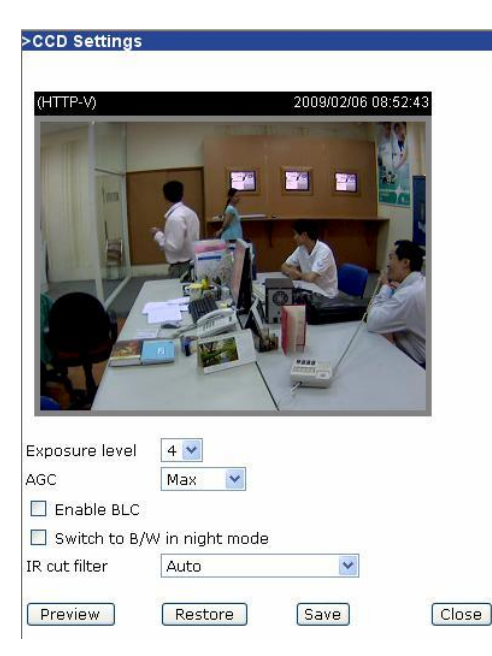

- Exposure level: mức độ làm sáng video từ 1 tới 8, mặc định là 4  $\overline{a}$
- AGC (Auto Gain Control): Điều chỉnh độ lơi tư động (MAX và Normal)  $\sim$
- Enable BLC: được chon sẽ tư động điều chỉnh độ sáng khi môi trương quá tối hoặc quá  $\sim$ sáng.
- Switch to B/W in night mode: được chọn hình ảnh sẽ chuyển sang trắng đen khi ơ chế độ ban đêm.
- IR cut filter: chon tính năng cho đèn hồng ngoại  $\omega$

+ Auto:

**+Day mode:** luôn luôn bât tính năng IR và khoá đèn hồng ngoai => màu hình ảnh thực +Night mode: luôn luôn khoá tính năng IR và bật khoá đèn hồng ngoại.

+Schedule mode: thiết lập thời gian chuyển từ Day mode sang Night mode theo thời gian đặt trước.

#### b. Điều chỉnh Audio

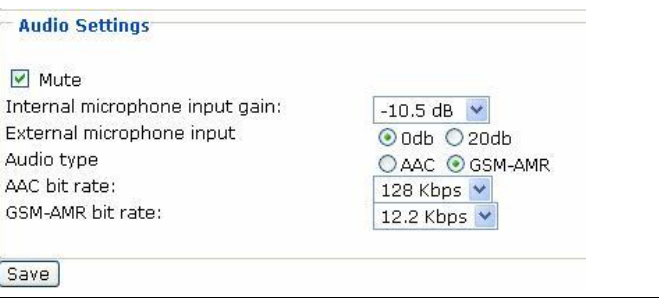

YM: vivotek

- Mute: được chon thì camera sẽ không có âm thanh  $\sim$
- Internal microphone input gain: chon độ lơi cho micro tích hơp  $\sim$
- External microphone input: chọn độ lợi cho micro gắn vào camera (chỉ 0 hoặc 20dB)  $\mathbf{r}$
- Audio type: chọn chuẩn nén âm thanh (AAC: truyền qua máy tính, GSM-AMR: truyền qua  $\sim$ sóng di động GSM).

**SERIES 6000** 

- ACC bit rate/ GSM-AMR bit rate: chọn tốc độ lấy mẫu cho âm thanh.

# 5. THIẾT LÂP THÔNG SỐ VỀ THỜI GIAN:

- Turn off the LED indicator: ñöôïc check

đổi ngày/tháng và thời gian hiện tại

- Manual: Thiết lập theo ý riêng

- Automatic: đồng bộ camera

+ NTP server: đia chỉ hay

+ Time zone: chon múi gið

gian với máy tính đang kết nối.

tự động cập nhật từ NTP server

ñeøn led treân camera vaø ngöôïc laïi

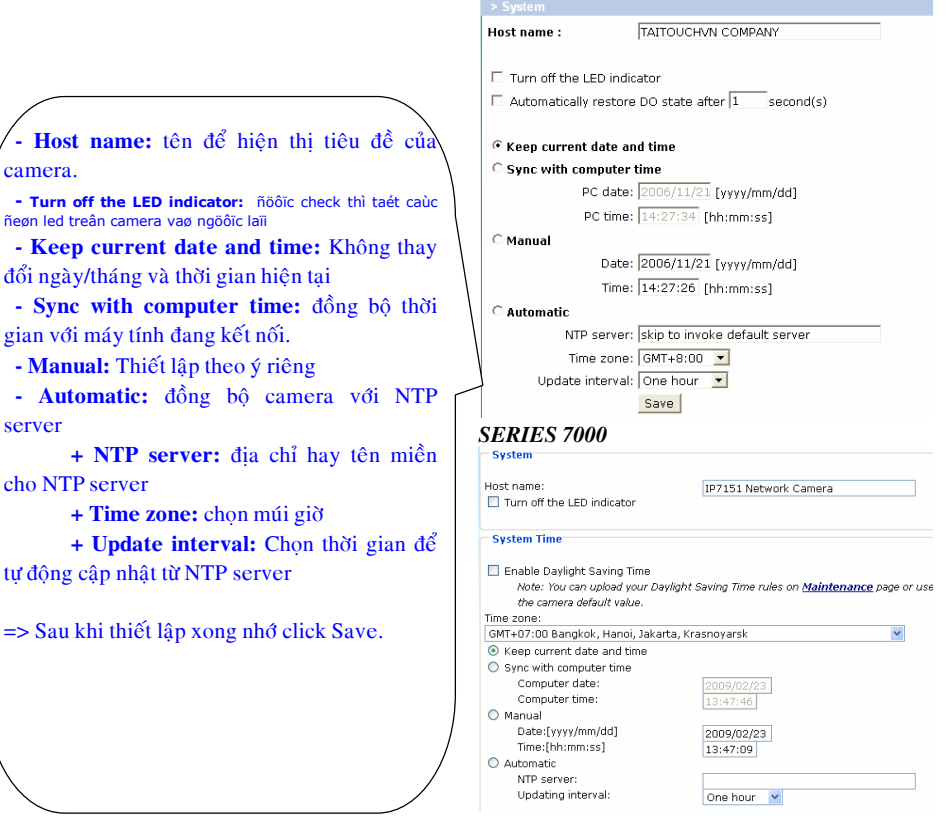

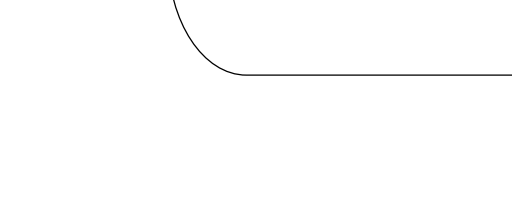

camera.

server

cho NTP server

 $13$